# **Webアップロード マニュアル1.0**

**目次**

**1.Webアップロード画面の開き方**

### **2.Webアップロードの手順**

- **① 対象クラス選択**
- **② 答案画像データの取り込み**
- **③ 答案画像の確認・修正**
- **④ 答案画像のアップロード**

### **3.アップロード答案画像の削除**

### **4.答案画像の差し替え**

- **① 答案画像データの取り込み**
- **② 答案画像の確認・修正**
- **③ 答案画像のアップロード**

# **YouMark Personal Webアップロード マニュアル1.0**

### **1.Webアップロード画面の開き方**

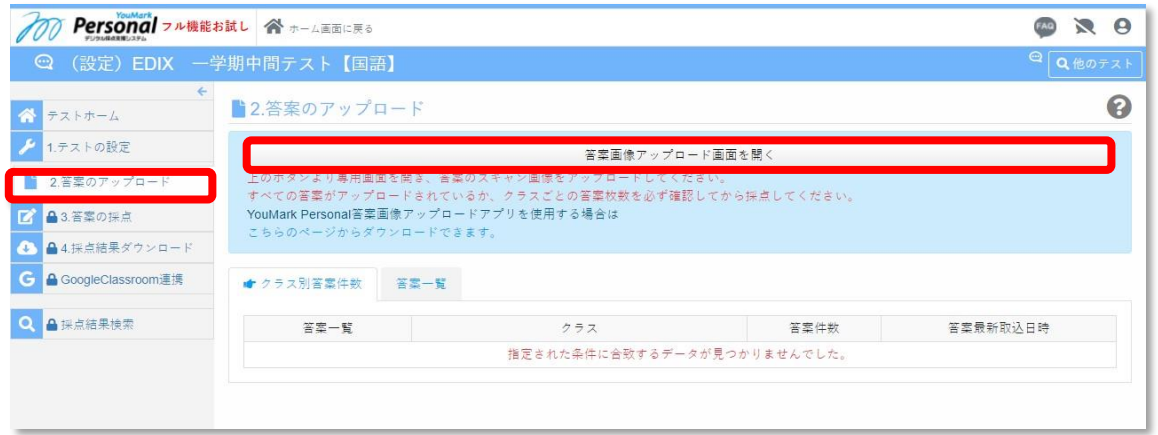

**教師アカウントのメニューから、テストを選択し、 左のメニュー列から「2.答案のアップロード」を選択 上図の画面に切り替わったら、画面中央の 「答案画像アップロード画面を開く」を選択**

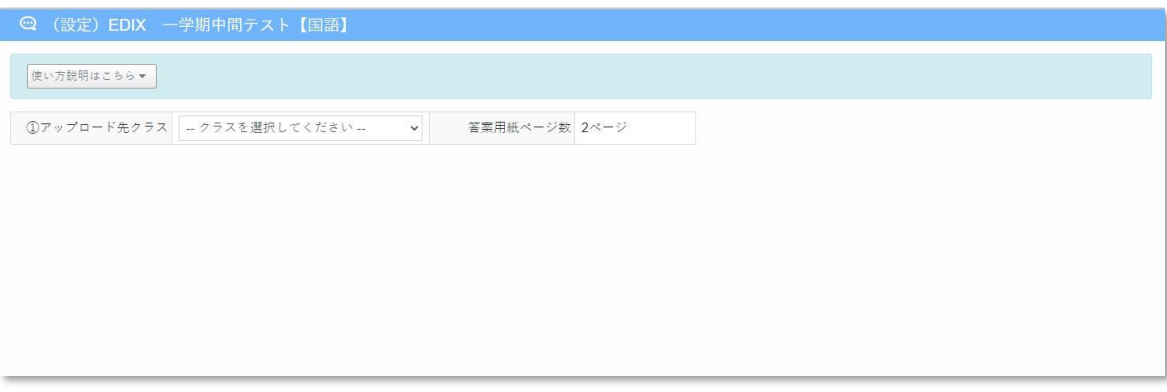

#### **画像アップロード専用のウィンドウは上図の形式**

# **Webアップロード マニュアル1.0**

### **2.Webアップロードの手順**

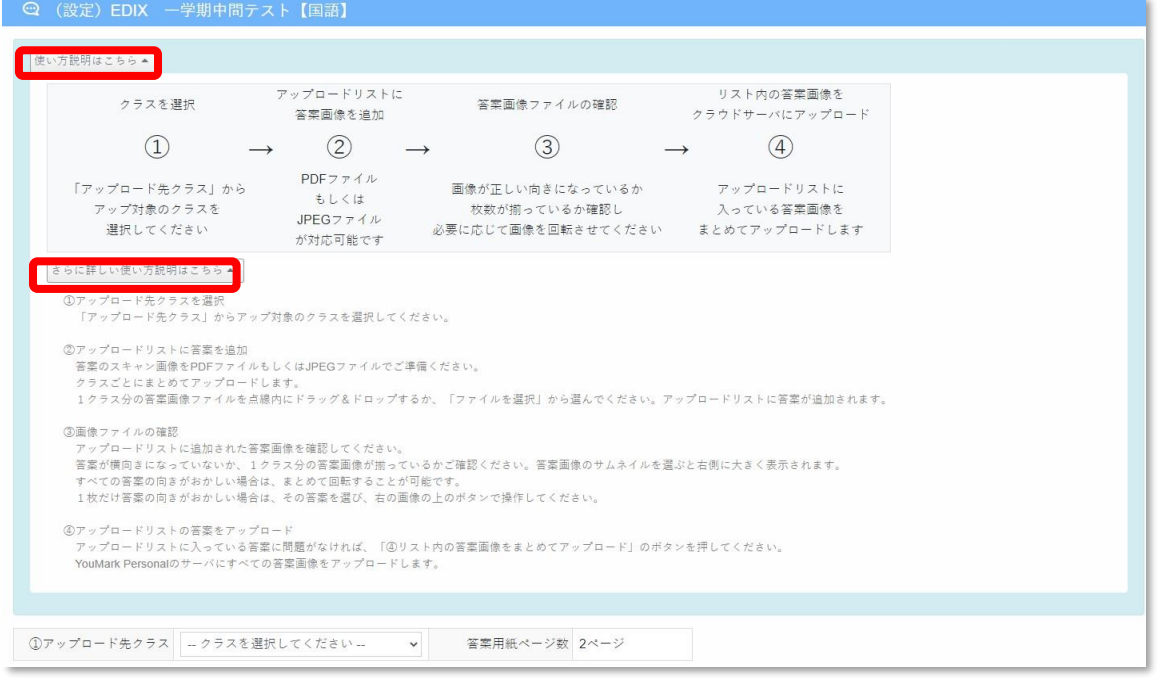

**※ 操作画面内にも簡単な説明文があります ボタンを押して開けます**

### **① 対象クラス選択**

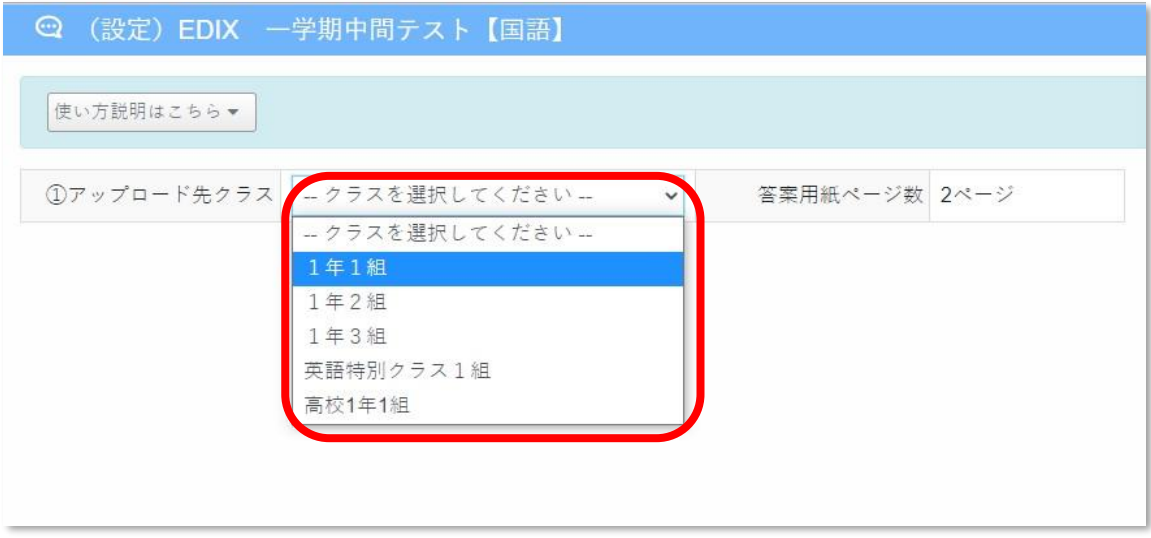

**アップロード先のクラスをドロップダウンリストから 選択してください**

## **Webアップロード マニュアル1.0**

**② 答案画像データの取り込み**

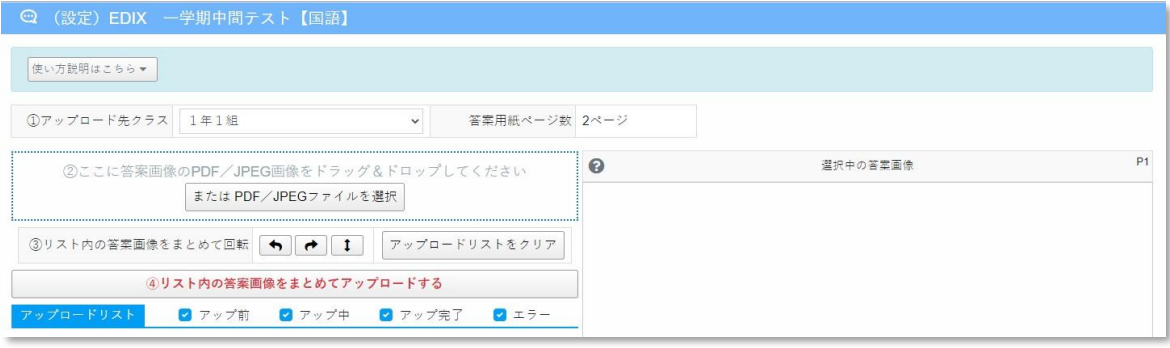

#### **①の作業後は、上図のように表示される**

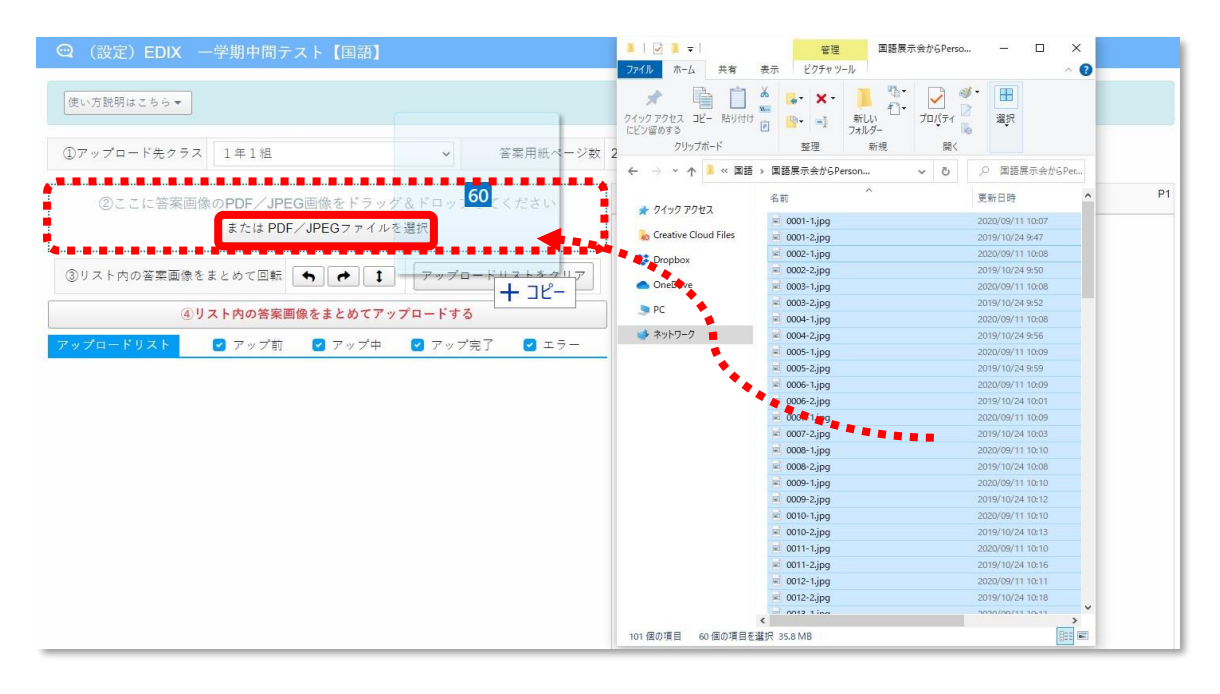

**答案画像の読み込み手段は、以下の2通り**

- **A. 開いたフォルダからデータを選択し、ドラッグ&ドロップ**
- **B. 「PDF/JPEGファイルを選択」ボタンから、データを選択**

#### **※ スキャン画像はPDFかJPEGのデータを作成すること**

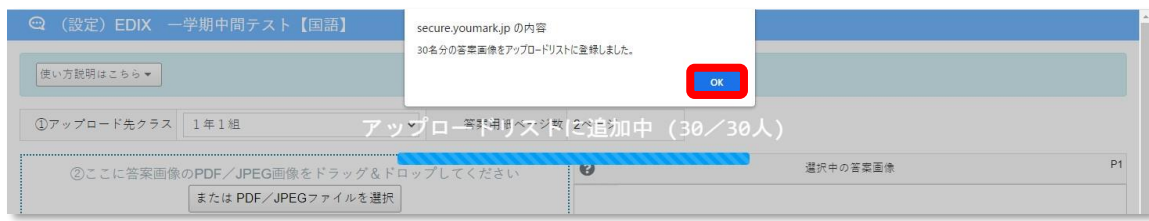

#### **②の作業後は、上図のように表示される(OKを選択)**

# **YouMark Personal Webアップロード マニュアル1.0**

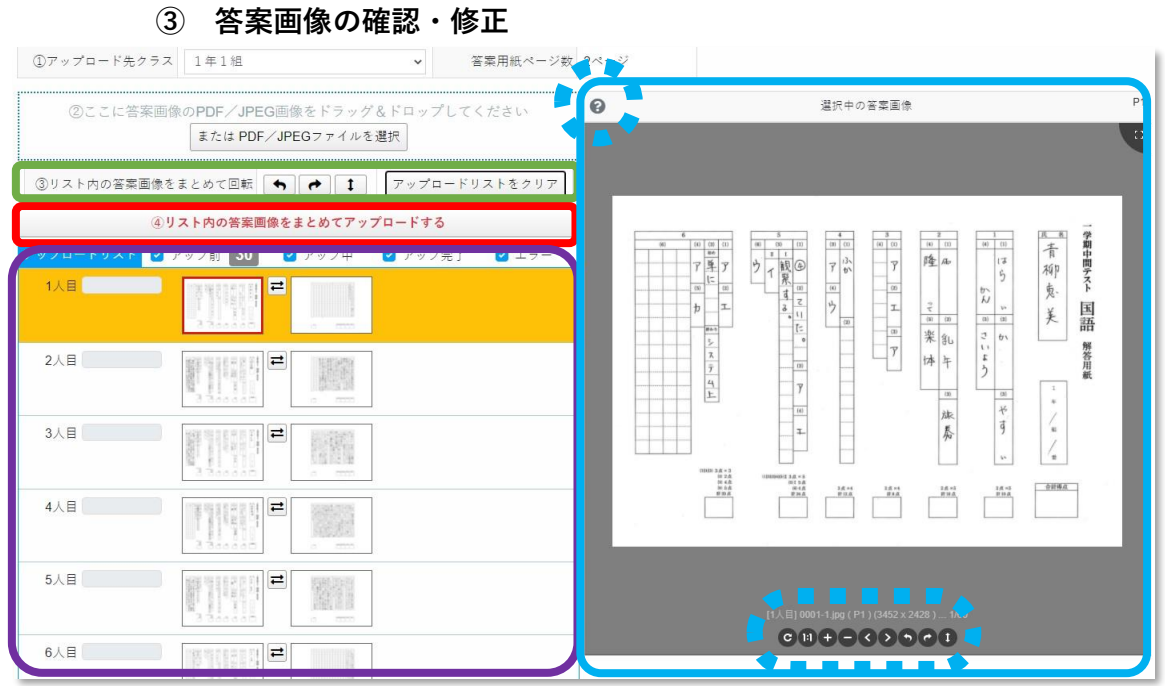

**答案登録後は上図の表示となる**

#### **■アップロードリスト**

**読み込んだ答案画像をリストとして表示(1行が1名分) 画像を選択すると右の答案画像表示エリアに反映される ※ 複数枚の答案は、順番の入れ替えが可能です 答案サムネイル画像間のボタンで操作**

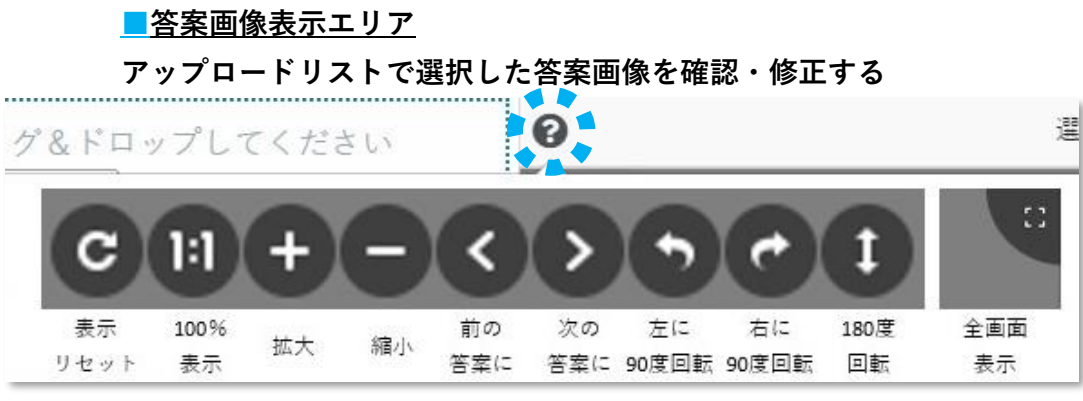

**<sup>「?</sup>ボタンで」表示エリア内のボタン操作を確認できます**

**マウスのホイール操作で拡大縮小、ドラッグ操作で画像の移動**

## **Webアップロード マニュアル1.0**

**③ 答案画像の確認・修正**

**■一括回転・リストのクリア**

**アップロードリストの答案画像をアップロード前に一括で操作で**

**・左右90度、180度の3パターンでまとめて回転**

**・リスト内の全ての答案画像をクリア**

**一件ごとに回転する場合は、答案画像表示エリアで作業**

**■答案画像のアップロード**

**リスト内の答案画像をアップロードします**

**向き、(複数枚であれば)答案の順番が正しいことを確認して作 業してください**

**Webアップロード マニュアル1.0**

**④ 答案画像のアップロード**

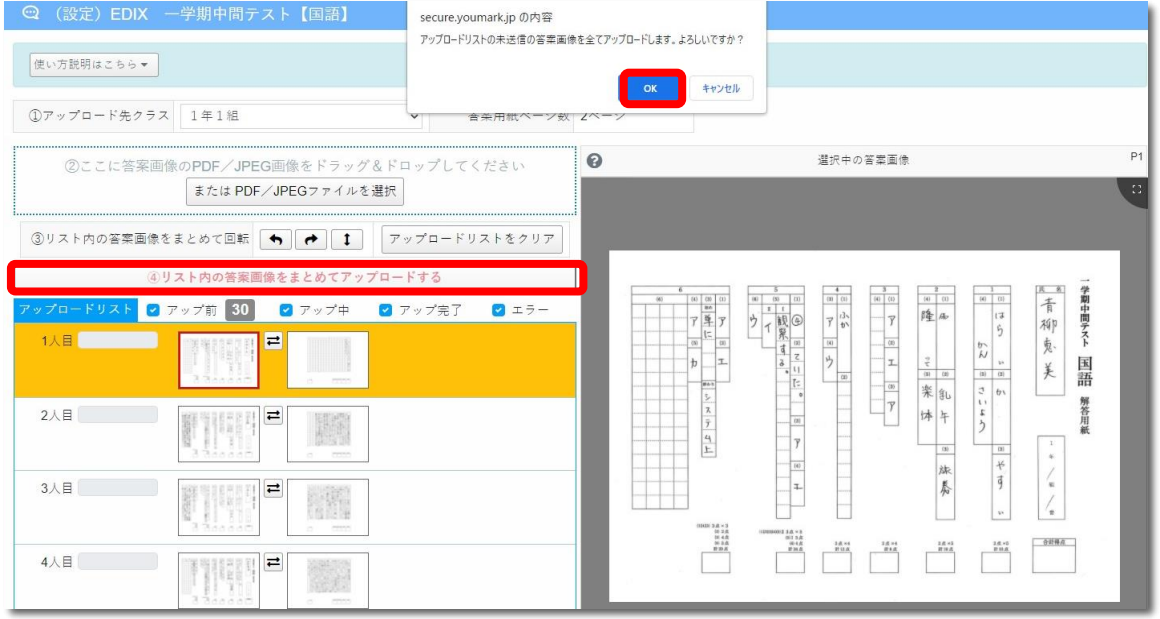

### **アップロードボタンを押して、「OK」を選択**

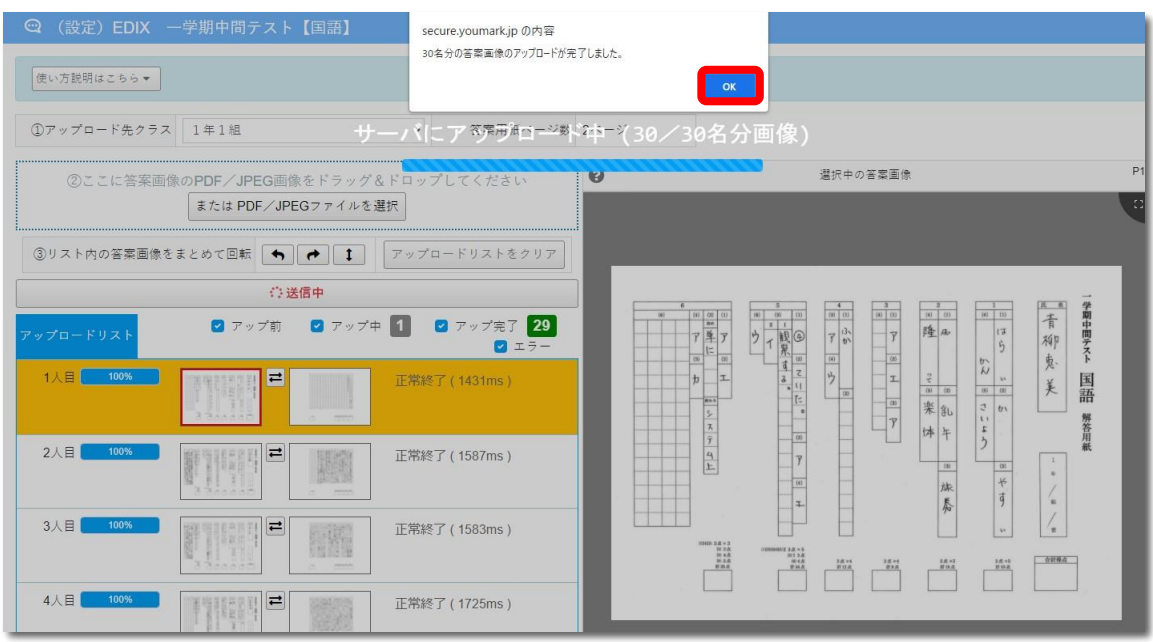

**「OK」を選択し、1クラス分の作業を終える**

**①の作業に戻り、別クラスの選択**

**その作業を必要数繰り返してアップロードしてください**

7 / 11 ページ

# **Webアップロード マニュアル1.0**

### **3.アップロード答案画像の削除**

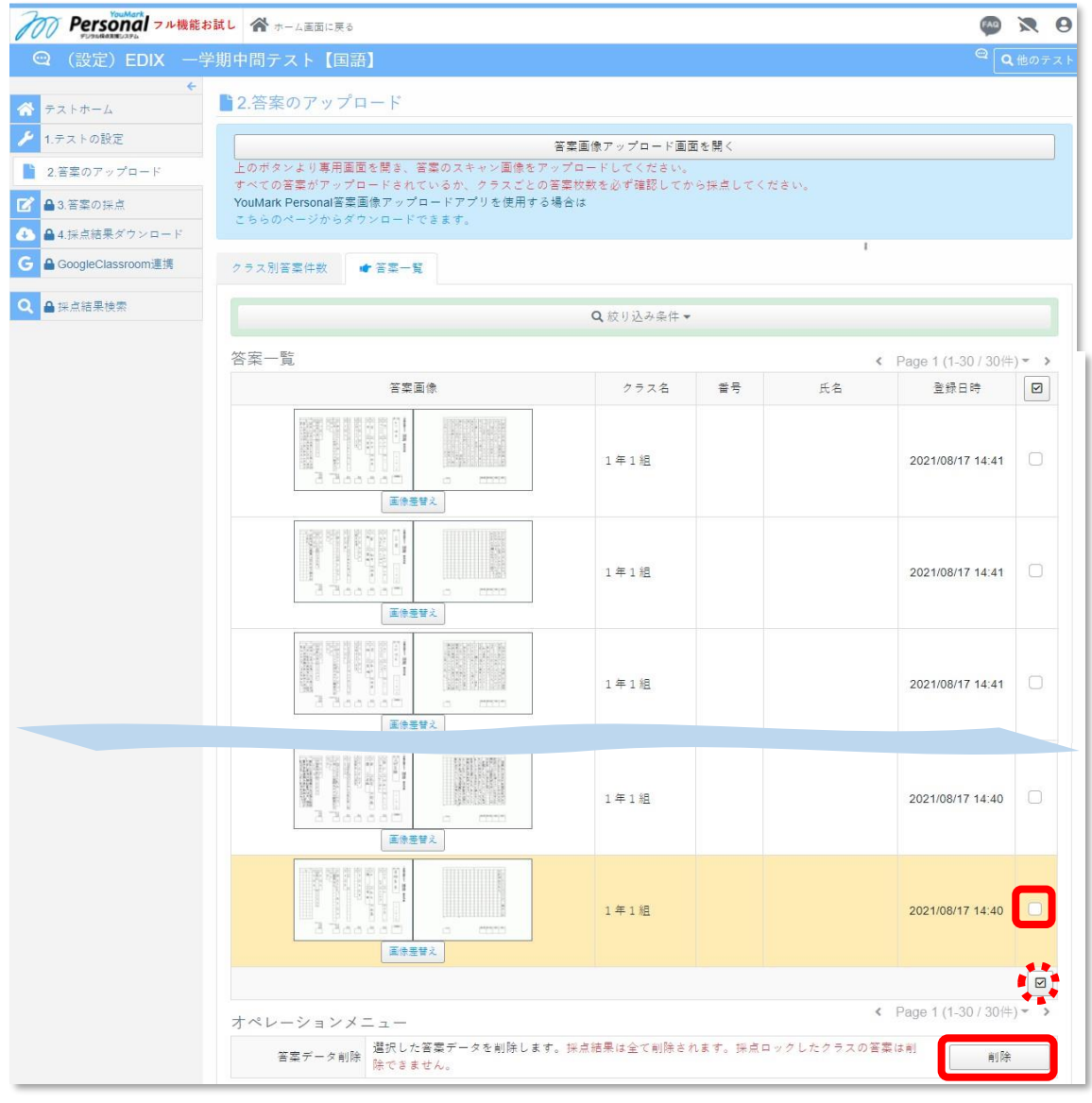

**「2.答案のアップロード」メニュー内、答案一覧から**

**対象の答案を検索し、行の右端のチェックを入れる**

 **※ 全件選択する場合はチェックアイコンをクリック その後、削除を選択する**

## **Webアップロード マニュアル1.0**

### **4.答案の差し替え**

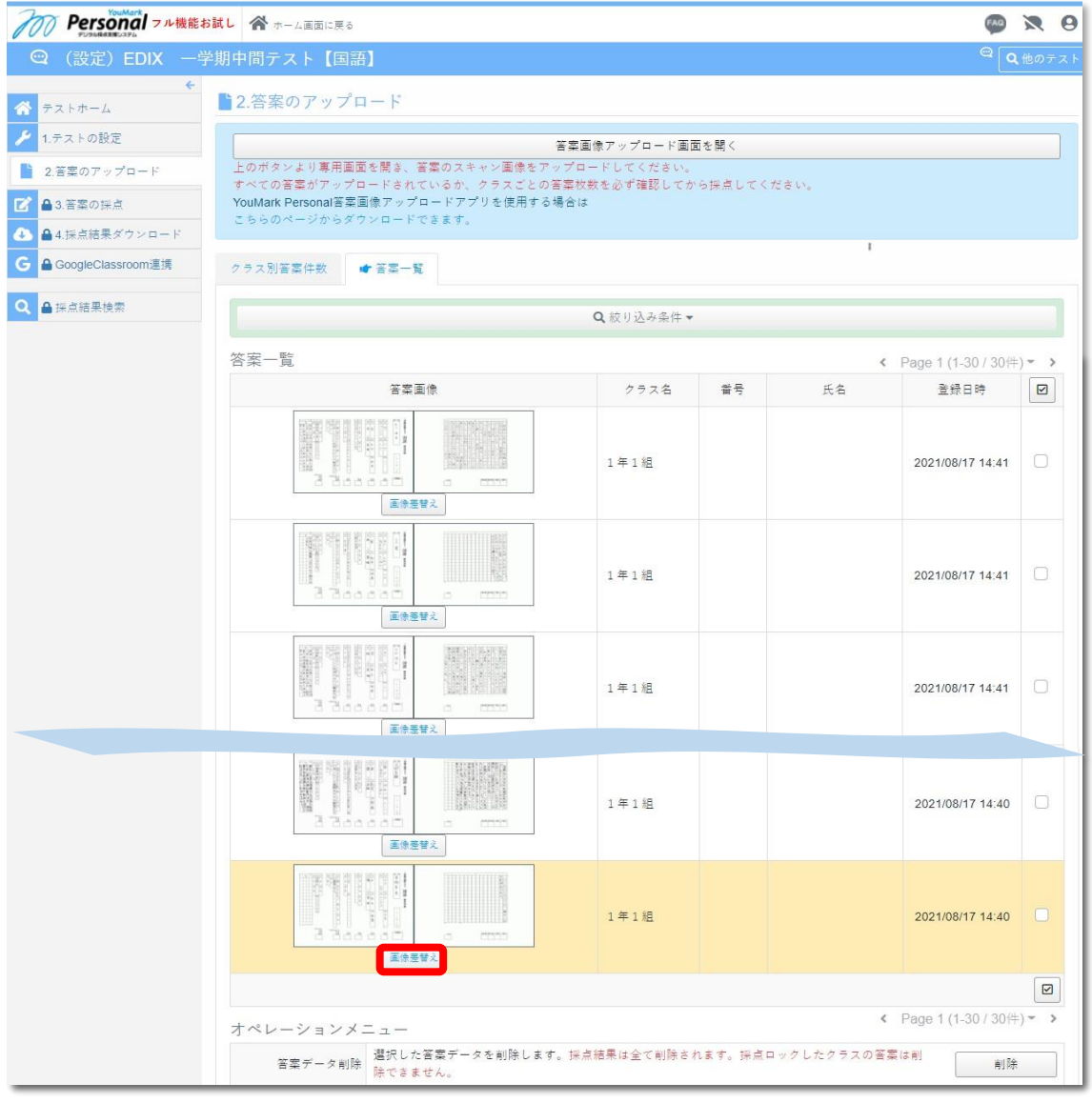

**「2.答案のアップロード」メニュー内、答案一覧から 対象の答案を検索し、サムネイル画像の下にある 「画像差替え」ボタンをクリックすると、 専用ウィンドウが開きます**

# **Webアップロード マニュアル1.0**

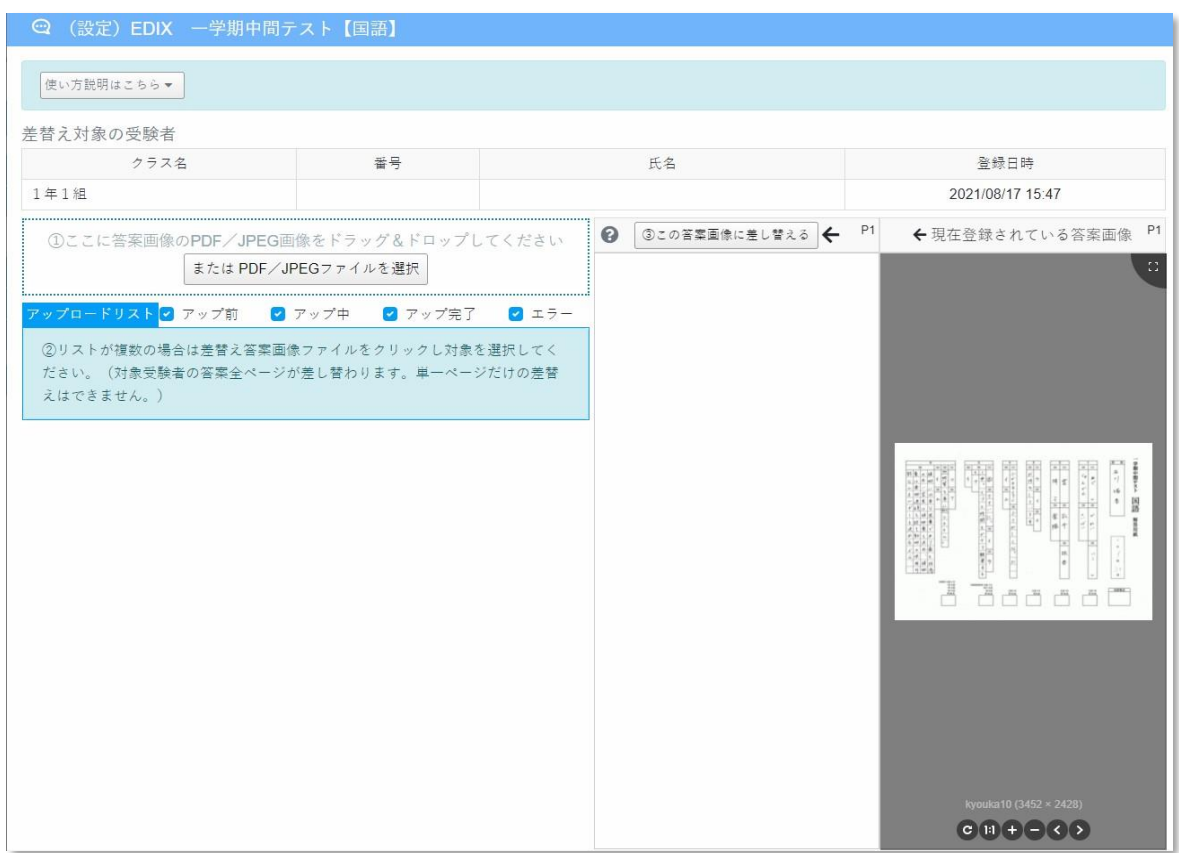

#### **差し替え専用ウィンドウは上図の画面形式です**

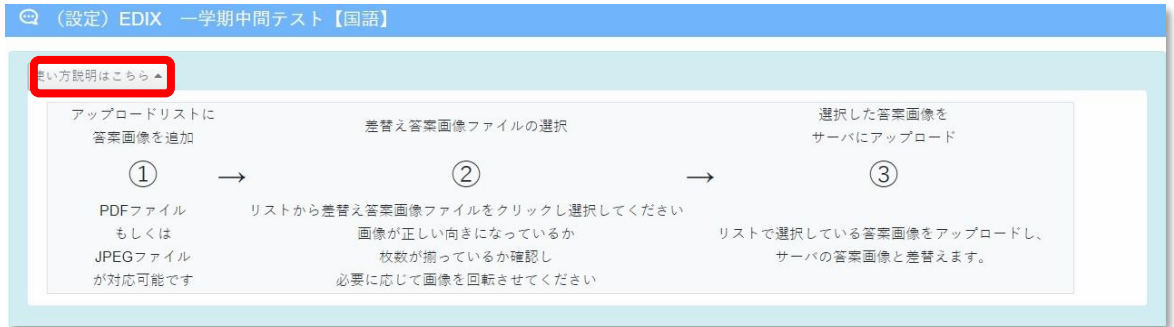

#### **「詳しい説明はこちら」をクリックして、手順を確認できます**

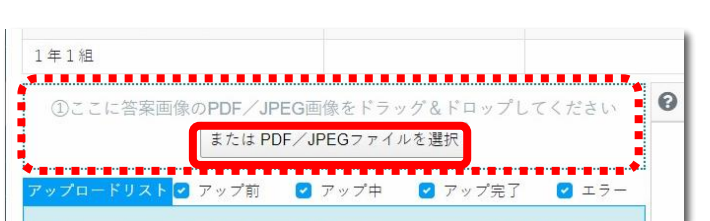

**① 答案画像データの取り込み**

### **差し替えの答案画像を準備して ドラッグ&ドロップか ファイル指定をして登録 ※ 通常アップロードと同作業**

#### 10 / 11 ページ

# **Webアップロード マニュアル1.0**

**② 答案画像の確認・修正** ◎ (設定) EDIX 一学期中間テスト【国語】 使い方説明はこちら▼ 差替え対象の受験者 풍릉 千名 登録日時 クラス名 1年1組 2021/08/17 14:40 **■** ③この答案画像に差し替える ← P1 ←現在登録されている答案画像 P1 ①ここに答案画像のPDF/JPEG画像をドラッグ&ドロップしてください または PDF/JPEGファイルを選択 **2** アップ前 1 2 アップ中  $7.727$  $225 -$ ②リストが複数の場合は差替え答案画像ファイルをクリックし対象を選択してく ださい。(対象受験者の答案全ページが差し替わります。単一ページだけの差替 えはできません。) 1人目 第一次的 । ਵ  $\begin{array}{c} \begin{array}{c} \ast \\ \ast \end{array} & \begin{array}{c} \ast \\ \mathbb{R} \end{array} \end{array}$  $rac{1}{80}$ Ĭ  $\begin{array}{c|c} \hline \textbf{a} & \textbf{b} \\ \hline \textbf{b} & \textbf{b} \end{array}$ 355555  $-34$   $-300$ 

> **アップロードリストに差し替える画像が登録されると、 右側にその答案画像が表示されます。 現在登録されている画像と比較して、回転等の補正が必要な場合は、 下のツールボタンで作業してください。 ※ 通常アップロードと同作業**

**③ 答案画像のアップロード**

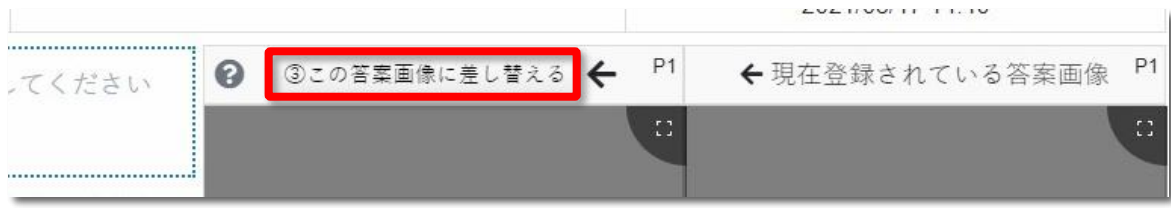

**確認が終わりましたら、画像差し替えボタンをクリック 1名分の差し替え作業が完了します。**

11 / 11 ページ